**DEVICE ADDED SUCCESSFULLY** Adding a device is simple and should end without any roblems. If the device is added uccessfully, the following nessage is displayed: "Device onfiguration successful". Tap OK. Now, the supla app should display the device which you have just added on the list. The MEW-01 STATUS LED in the front goes on steadily when he connection with the server

WiFi - Connecting...

is active.

If the connected device is not shown on the list immediately once the configuration is complete, check the device STATUS LED. When added for the first time, the STATUS LED of some devices may flash very fast and irregularly. This happens when the device controller is updating its firmware. A moment after the update, the STATUS LED should go on steadily which means there is an active connection

**ZAMEL-MEW-01**

**Energy monitor**

**2019-06-18 2019-06-20 2019-06-22**

**Active energy consumed 606 kWh Consumption in the current month 161 kWh The cost of the current month 84,06 PLN 522,56 PLN**

> **2019-06-21** 2,70 PLN 4,92 kWh

**DEVICE CONFIGURATION MODE** To do this, switch the device into the configuration mode by pressing and holding the CONFIG button until the TATUS LED starts to flash.

**Minutes Hours Days Months Patch Minute to minute comparison Hour to hour comparison Day to day comparison Month-to-month comparison Year-to-year comparison Ranking of hours Ranking of days of the week Ranking of months**

**CONFIGURING THE DEVICE** Now, find the device in the available Wi-Fi network list on your mobile device and connect to it. The Wi-Fi network name should begin with "ZAMEL-MEW-01", followed by the device serial number

S1 S2 S1 S2 S1 S2<br>L<sub>I1</sub>J L<sub>I2</sub>J L<sub>I3</sub>J

 $\left|\circledcirc\circ\circledcirc\right|$ 

 $\overline{C}$   $\overline{C}$   $\overline{C}$ 

Launch the app and tap Add a device" in the menu

**LAUNCHING THE WIZARD** The "Add a device" wizard will be displayed. Tap "Next'

Bedroom

<u>| @</u>

Salon

**MEW-01** Voltage rating:  $\begin{array}{|c|c|} \hline 3 \times 230 / 400 \text{ V AC} \end{array}$ Voltage tolerance:  $\vert$  -20 % to +15 % Rated power input: | 1.5 W Frequency: 50 / 60 Hz ement accuracy:  $\vert$  Class 2 ( $\pm$ 2%) Current transformer<br>specifications: 0.1 to 33.3 mA / 100 A Operating temperature: | -10°C to +55°C Supply voltage ON indicator: 1 LED per each supply voltage phase Ingress protection rating: Maximum wiring size:  $\vert$  10 (2.5 mm<sup>2</sup> max conductor) Enclosure installation: TH-35 mounting rails, clearance for 2 modules Transmission: Wi-Fi 2.4 GHz 802.11 b/g/n Transmission range: | Ref. the Wi-Fi range Dimensions: 90 x 35 x 66 mm Weight: 0,4 kg Power input terminals: | V1; V2; V3; N

CT terminals:  $\begin{array}{|l|} \hline \end{array}$  S1 S2 – I1; S1 S2 – I2; S1 S2 – I3

**ADDING THE DEVICE MANUALLY**

Add the device manually when the automatic device adding

mode of the supla app fails somehow.

When installing this product, verify that the device is no directly exposed to water or operation at high relative hidity. The temperature at the installation site must b between -10°C and +55°C.

The device has a detachable antenna. An external antenna nected and installed outside the switchboard

#### 5.4. ADDING THE DEVICE

AUTOMATICALLY

Connect this product to a three-phase power system according to applicable electrical and safety standards and regulations. See this User Manual for the wiring instructions. Installation, wiring and setting of this product shall only be done by qualified electrical engineers **CAUTION**

to continue.

#### **LAUNCH THE AP**

#### **3-Phase+N Wi-Fi Energy Monitor** supla MEW-01

USER MANUAL

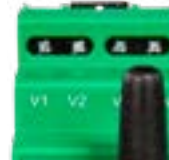

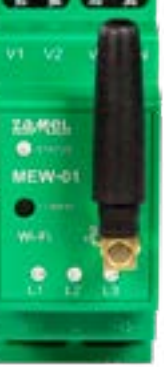

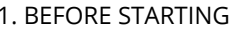

**THREE-PHASE ENERGY MONITOR:** • 3-phase current, voltage and energy monitoring, • easy to configure • measurement data output to and access in the cloud.

> or to the equipment required for the proper operation (d) defects caused by any force majeure event or another

fortuitous event beyond any reasonable contro

**PRODUCT CONTENTS** • supla MEW-01 • 100 A current transformers, 3x • USER MANUAL

**WHAT YOU NEED** Access to the switchboard • Screwdriver and pliers. • 2.5 mm² max core cable for power supply wiring • Recommended: electrician's license for max. 1 kV systems.

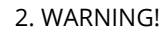

or regulatory laws concerning implied warranty fo defects of sold goods are limited, prejudiced

who have read and understood this User Manual and the product features. Do not open or otherwise disassembl the product enclosure; otherwise the product warranty will be void and an electrocution hazard may occur. Prior to installing and wiring this product, make sure that the wiring to be connected is not live. The conditions and method of transport, storage and operation of this product may affect its performance. Do not install the product if an of its components is missing, the product is damaged or deformed in any way. If any malfunctions are found, consult the manufacturer.

**DREI-PHASEN-ENERGIEMONITOR:** • Messung von Stromstärke, Spannung und Leistung an 3 Phasen, • Einfache Konfiguration, agung un

ZAMEL Sp. z o.o. hereby declares that the radio-frequency (RF) device type MEW-01 conforms to Directive 2014/53/EU. See the website below for the full EU Declaration of Conformity: www.zamel.com

Berücksichtigung geltender Normen anzuschließen. Die Anschlussmethode ist in dieser Anleitung beschrieben. Installation, Anschluss und Einstellung dürfen nur vo qualifizierten Elektrikern durchgeführt werden, die sich mit der Betriebsanleitu und den Funktionen des Gerätes vertraut gemacht haben. ie Demontage des Gehäuses resultiert mit Garantieve

# 4. TECHNICAL SPECIFICATIONS

Wire the MEW-01 to the power supply system as shown in the diagram.

#### 3. NOTICE

Bei der Installation ist darauf zu achten, dass der Gerä nicht der direkten Einwirkung von Wasser und erhöhte soll im Bereich von -10 bis +55°C liegen.

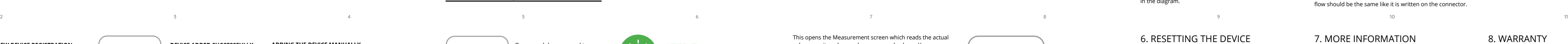

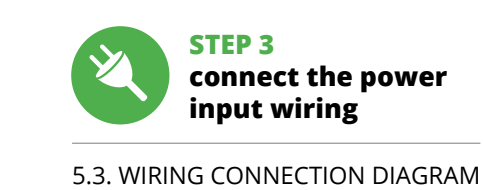

The MEW-01 device is intended for indoor installation. If installed outdoors, place the device in an external water-tight enclosure and secure the device against ingress of water, especially at the wiring terminals.

> **WENN SIE KEIN KONTO BESISTZEN** Sie können ein Konto einrichten, indem Sie die Taste Konto einrichten" drücken. **WENN SIE BEREITS EIN KONTO HABEN** Geben Sie Ihre E-Mail-Adresse, die Sie bei der Kontoeinrichtung angegeben hatten  $\bigcirc$

**KONTO EINRICHTEN** Auf der Internetseite sind folgende Daten zu überprüf

• E-Mail, • Passwort

bestätigen **2**.

download, install and launch the supla mobile app

# **LET'S BEGIN**

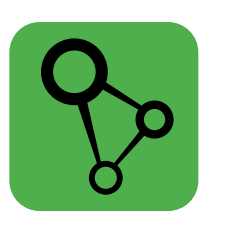

**STEP 1**

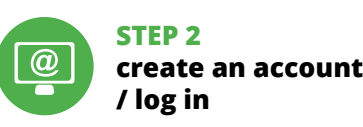

**STEP 4**

# 5.5. MEASUREMENT READING

# 7. MORE INFORMATION Additional information and video material You can find by

scanning QR code or by using the following link: **https://supla.zamel.com/en/product/mew-01/** 8. WARRANTY

1. ZAMEL Sp. z o.o. grants a 24-month warranty

**REGISTRIERUNG DER GERÄTE DEAKTIVIERT 8** Wenn eine Meldung ausgegeben wird, aus der resultier dass die Registrierung der Geräte deaktiviert wurde, dann ist die Internetseite **https://cloud.supla.org/aufzurufen**. oggen Sie sich ein, wählen Sie den Bereich "Mein SUPLA" und aktivieren Sie die Option "Geräte hinzufügen" **9** und for the products it sells.

#### 2. The warranty granted by ZAMEL Sp. z o.o.

does not cover:

(a) defects caused by transport, handling or other factors; (b) defects caused by improper installation or operation of the products manufactured ZAMEL Sp. z o.o.; (c) defects caused by any modifications or alterations made by the BUYER or any third party to the sold products

of the sold products;

of ZAMEL Sp. z o.o.

**MANUELLES HINZUFÜGEN DER GERÄTE** Der manuelle Vorgang zum Hinzufügen des Gerätes soll dann zum Einsatz kommen, wenn der automatische Vorgang, das Gerät über die App hinzufügen, aus irgendchen Gründen nicht erfolgreich abges

3. The BUYER shall report all warranty claims in writing at the point of sale or to ZAMEL Sp. z o.o. 4. ZAMEL Sp. z o.o. will examine each warranty claim a regulated by the applicable provisions of the Polish law.

5. If found valid by examination, the warranty claim will be processed by replacement of the defective product, its

repair or a refund of the price of purchase at the sole 6. No rights of the BUYER arising from the statutory

discretion of ZAMEL Sp. z o.o.

or excluded by this warranty.

## 6. RESETTING THE DEVICE **RESETTING THE DEVICE TO DEFAULT SETTINGS WITHOUT**

The STATUS LED should flash

**RESETTING THE METER READINGS** en the configuration website at 192.168.4.<sup>1</sup> Type "RESET" in the "Reset" box.

V1 V2 V3 N

 $| \circledcirc \circ \circ$ 

**MEW-01**<br>Oconfig

STATUS

**Wi-Fi**

# **STEP 5**

Diese Funktion ist über die Konfigurationsseite 192.168.4.1 erreichbar. Im Reset-Textfeld ist das Wort "RESET" einzugeber

# **monitor the power**

#### values monitored on each power supply phase. You can display the monitoring history graphs.

1. Die Firma ZAMEL Sp. z o.o. gewährt auf ihre Produkte eine Garantie von 24 Monaten. 2. Die Garantie von ZAMEL Sp. z o.o. umfasst nicht folgende Fälle: a) mechanische Beschädigungen durch Transport, Verladung / Abladung oder andere Umstände; b) Beschädigungen infolge einer nicht aung oder andere omstande, b) beschadigungen inloige einer<br>ngsgemäß durchgeführten Montage oder nicht ordnungsgem Benutzung der Produkte von ZAMEL Sp. z o.o.; c) Beschädigungen infolge jeweiliger Modifizierungen durch den KÄUFER oder Dritte, die sich auf den Vergenstand oder auf die Einrichtungen beziehen, die für ein ordnungsgemäße Funktion der Verkaufsgegenstände erforderlich sind.<br>d) Die Beschädigungen, die durch höhere Gewalt oder andere schicksal-<br>hafte Ereignisse verursacht wurden, für die die Firma ZAMEL Sp. z o.o. kei-<br>ne Haftun ang doch minnt 5. Der 1818. Ett ist terpmentet, sammene Garan<br>the nach deren Feststellung dem Verkäufer oder der Firma ZAM Sp. z o.o. schriftlich zu melden. 4. Die Firma ZAMEL SP. z o.o. verpflichtet sich, die Reklamationen nach den geltenden Vorschriften des polnischen Rechts zu überprüfen. 5. Die Firma ZAMEL Sp. z o.o. entscheidet über die Form der Reklamationsabwicklung, z. B. über den Austausch des Gerätes<br>gegen ein mangelfreies Produkt, Reparatur oder Frstattung des Kaufprei-<br>ses. 6. Durch die Garantiehaftung werden die dem KÄUFER bei Mängeln<br>des Produkts ues rroaukts aus der Gewährleistungshaftung zustehenden Rechte w<br>der ausgeschlossen, noch eingeschränkt oder ausgesetzt.

**CHANGING THE TARIFF AND CURRENCY** Log into your account at **https://cloud.supla.org/** Open the "My SUPLA" tap and find the MEW-01. Open Settings. Now, you can modify the rate per kWh and the

currency.

# **Energiemonitor 3-F+N Wi-Fi**

supla MEW-01 1. VOR ERSTEM GEBRAUCH

in der Datenwolke. **LIEFERUMFANG** • Gerät MEW-01 • 3 x Stromwandler 100 A

• Betriebsanleitung **WAS BRAUCHST DU, UM MIT DEM BETRIEB DES GERÄTES ANZUFANGEN** • Zugriff zum Verteiler. • Schraubenzieher / Kombizange.

Hide charts. Select the chart typ

• Anschlusskabel mit dem Querschnitt von max. 2,5 mm² • Qualifikationszertifikat für Spannungen bis 1 kV ist empfohlen

2. WARNHINWEIS

During installation of power connectors please take care hat red wire should be connected to S1 input and black wire to S2 input on particular channel. Direction of powe flow should be the same like it is written on the connector

lust und droht mit einem Stromschlag. Vor Beginn der Istallation ist sicherzustellen, dass die Ansch spannungsfrei sind. Transport, Lagerung und Nutzungseise des Gerätes können dessen Funktion beeinflus Die Installation des Gerätes wird in folgenden Fällen nicht

• доступ к распределительной коробк • отвертка / плоскогубцы • кабель сечением до 2,5 мм2 для подключения питания • рекомендуемая квалификация электрика 1 кВ

Подключите устройство к трехфазной сети в соответствии с действующими стандартами. Способ подключения описан в данном руководстве. Действия, связанные с установкой, подключением и регулировкой, должны выполнять квалифицированные электрики, ознакомленные с инструкцией по эксплуатации и функциями устройства. Демонтаж корпуса приведет к потере гарантии, а также создаст опасность поражения электрическим током. Перед началом монтажа убедитесь, что на соединительных проводах отсутствует напряжение. Правильная работа устройства зависит от способа его транспортировки, складирования и эксплуатации. Устройство не рекомендуется устанавливать в следующих случаях: отсутствие комплектующих деталей, повреждение устройства или его деформация. В случае неправильного функционирования, обратитесь к производителю или уполномоченному представителю. Настоящим ZAMEL Sp. z o.o. заявляет, что тип радиоустройства MEW-01 соответствует директиве 2014/53/ЕС. .<br>олный текст декларации о соответствии ЕС доступен

Verformung des Gerätes. Im Falle von Fehlfunktionen ist

Hiermit erklärt ZAMEL Sp. z o.o., dass der Typ vom Funkgerät MEW-01 der Richtlinie 2014/53/EU entspricht. Der lständige Text der EU-Konformitätserklärung ist unter der folgenden Internetadresse verfügbar: www.zamel.com 4. TECHNISCHE DATEN

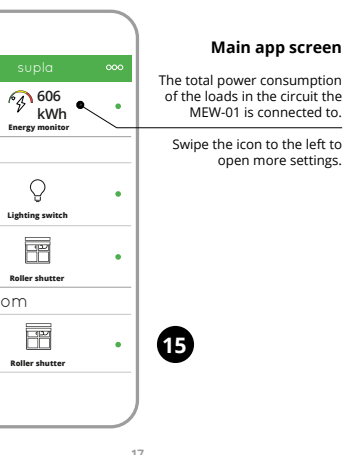

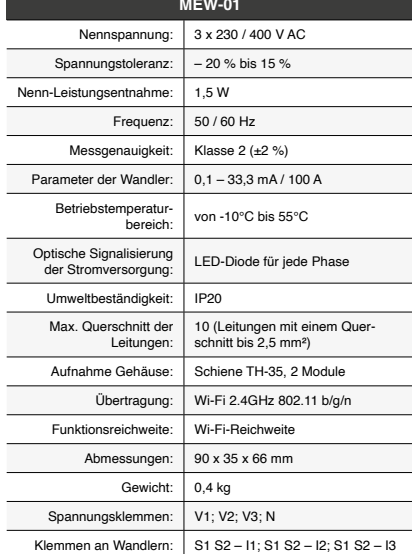

3. HINWEISE Feuchtigkeit ausgesetzt wird. Die Temperatur am Einsatzort Der Gerät MEW-01 ist zur Montage im Innenbereich vor-

> **ЕСЛИ У ВАС НЕТ УЧЕТНОЙ ЗАПИСИ** Вы можете создать учетную запись, нажав на кнопку "Создать учетную запись".<br>**ЕСЛИ У ВАС ЕСТЬ УЧЕТНАЯ ЗАПИСЬ** Введите адрес электронной почты, который б

зован для создания учетной записи  $\spadesuit$ **СОЗДАТЬ УЧЕТНУЮ ЗАПИСЬ** На странице введите следующие данные:

# gesehen. Bei der Installation im Außenbereich ist der Gerät Eindringen von Wasser, insbesondere von der Seite der

in einem zusätzlichen Gehäuse zu platzieren und gegen

Anschlussklemmen, zu sichern.

Am Gerät befindet sich eine abnehmbare Antenne.

Es ist möglich, eine externe Antenne anzuschließen und sie außerhalb des Verteilers zu montieren.

**ACHTUNG**

der Hersteller zu kontaktiere<mark>i</mark>

# 5. GETTING STARTED IN 5 STEPS

5. INBERTIEBNAHME IN 5 SCHRITTEN

5.2. SUPLA KONTO EINRICHTEN

себя так, как показано на анимации. Если нет, введите устройство в режим настройки, удерживая нажатой у CONFIG на устройстве. Затем нажмите на кнопку

**ДОБАВЛЕНИЕ УСТРОЙСТВА ЗАВЕРШЕНО УСПЕШНО** Добавление устройства должно произойти без ка-.<br>их-либо проблем. Об этом факте сообщит последн ,<br>общение: "Настройка устройства завершена успешно" **10**. После нажатия кнопки ОК приложение должно правильно отобразить добавленное устройство в списке. MEW-01 сигнализирует соединение с сервером постоянным свечением светодиода, расположен

• Passwortbestätigung. Den ganzen Vorgang mit der Taste: "Konto einrichten"

#### **SCHRITT 2 Konto einrichten / Einloggen**

#### 5.3. ANSCHLUSSCHEMA MEW-01 ans Netz gem. dem Schema anschließen **3** . **an eine Stromquelle**

# **SCHRITT 3 Anschließen des Gerätes**

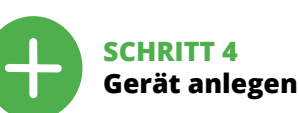

Если сразу после завершения настройки в приложени не видно подключенного устройства, проверьте состояние светодиода. При первом добавлении не устройств светодиод может мигать очень быстро .<br>и нерегулярно - это означает, что контроллер обнов ляет свое программное обеспечение. Через некоторое время после этой процедуры светодиод должен гореть непрерывно, что означает подключение к серверу.

.<br>ного на передней части устройства

Используйте процедуру добавления вручную только тогда, когда по какой-либо причине доступное из приложения автоматическое добавление завер<mark>ш</mark>і

5.4. AUTOMATISCHES HINZUFÜGEN DES GERÄTES

**APP STARTEN** Starten Sie die Anwendung. Wählen Sie dann im Menü die Option "Gerät hinzufügen" **4 STARTEN DES ASSISTENTEN** Es erscheint der Assistent für das Hinzufügen der Geräte. Klicken Sie auf "Weiter", um den Vorgang fortzusetzen **5** . **NETZWERK-PASSWORT** Wählen Sie das Netz aus, über das das Gerät mit dem Inte net verbunden wird. Geben Sie dann das Passwort ein und drücken Sie die Schaltfläche "Weiter" **6** . **ANSCHLUSS DES GERÄTES**

> .<br>Затем найдите устройство в списке доступных сетей Wi-Fi и подключитесь к ней. Имя сети должно начинаться с ZAMEL-MEW-01, а затем - серийный номер **12**. Теперь запустите веб-браузер и введите в адресной строке:192.168.4.1 и подтвердите. Откроется страница конфигурации. Здесь можно легко изменить настройки

устройстве. Если устройство правильно подключится серверу, светодиод STATUS будет гореть непрерывн

имо коротко нажать на кнопку CONFIG на

**ПРОСМОТР ИЗМЕРЕНИЙ 15 16 17** сле перехода к окну измерений<mark>,</mark> щие измеренные значения для каждой фазы. Историю ожно просматривать на график<mark>а</mark>

Das Gerät ist ans Stromnetz gemäß dem Schema anzuschließen. Prüfen Sie, ob die Leuchtdiode so wie in der Animation dargestellt reagiert. Wenn nicht, dann ist das Gerät in den Konfigurationsmodus zu versetzen. Dazu ist die Taste CONFIG am Gerät zu drücken

die START-Taste **7** .

Это возможно на странице конфигурации 192.168.4.1 после ввода в текстовое поле с Reset слова "RESET".

отсканировав QR-код **19** или введя следующую ссылку в браузере: https://supla.zamel.com/en/produ

**DAS GERÄT WURDE ERFOLGREICH HINZUGEFÜGT** as Hinzufügen des Gerätes sollte ohne Probleme abgeschlossen werden. Dies sollte durch eine entsprechende ldung bestätigt werden: "Die Konfiguration des Gerätes wurde erfolgreich abgeschlossen" **10**. Wenn Sie auf OK ken, soll auf der Liste der App das o hinzugefügte Gerät angezeigt werden. MEW-01 signalisiert mit einer dauerhaften Leuchtdiode im vorderen Teil des Gerätes, dass die Verbindung mit dem Server hergestellt

wurde. ACHTUNG!

**STARTQ**.

1. ZAMEL Sp. z о.о. предоставляет 24-месячную гарантию<br>на продавамые товары. 2. Гарантия ZAMEL Sp. z о.о. не<br>распространяется на: а) механические повреждения в результате<br>транспортировки, погрузки/разгрузки или других обс в результате каких-либо переделок, выполненных клиентами или<br>третьмии лицами, относящиеся к изделиям, являющимся предметом<br>продажи или оборудования, необходимого для надлежащего<br>функционирования изделий, являющихся предме 3. Любые претензии по гарантии ПОКУПАТЕЛЬ должен предъявить<br>в пункте продажи или в компанию ZAMEL Sp. zo.o. в письменном виде<br>после их обнаружения. 4. ZAMEL Sp. z o.o. обязуется рассматривать<br>рекламации в соответств качественным товаром, ремонт или возврат денег. 6. Гарантия не исключает, не ограничивает и не приостанавливает прав ПОКУПАТЕЛЯ, вытекающих из положений о законной гарантии за

Google Play www.supla.org/android www.supla.org/ios

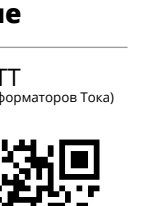

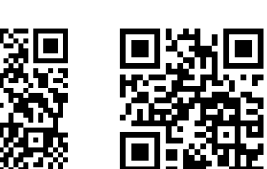

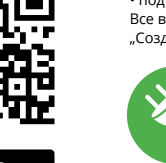

鐆 App Store 回路堆 www.supla.org/ios

> Ist direkt nach Abschluss der Konfiguration nicht zu sehen, dass das Gerät mit der App verbunden ist, ist der Stand der Diode zu überprüfen. Beim ersten Hinzufügen von jeweiligen Geräten kann die Diode schnell und unregelmäßig blinken - dies bedeutet dann, dass die Software in der Steuereinheit aktualisiert wird. Kurz nach diesem Vorgang soll die LED-Leuchtdiode dauerhaft leuchten, was auf eine korrekte Verbindung mit dem Server hinweist.

konnte.

If the "New Device Registration Disabled" message is displayed, open this website: **https://cloud.supla.org/**, Log into your account, go to the "My SUPLA" tab and Enable Device Registration. Next, repeat the device adding

> **GERÄT IM KONFIGURATIONSBETRIEB** Das Gerät in den Konfigurationsmodus zu versetzei Dazu ist die Taste CONFIG am Gerät zu drücken und solange gedrückt zu halten, bis die STATUS-Leuchte anfängt, pulsierend aufzuleuchten **11**. **KONFIGURATION DES GERÄTES**

Dann ist das Gerät auf der Liste der verfügbaren Wi-Fi-Netze aufzusuchen und die Verbindung herzustellen. Die Bezeichnung des Netzes soll mit ZAMEL-MEW-01 anfangen, dann soll sich die Seriennummer befinden **12**. Starten Sie Ihren Browser und geben Sie in die Adressleiste folgende Adresse: 192.168.4.1 ein. Bestätigen Sie dann Ihre Eingabe. Auf dem Bildschirm erscheint die Konfigurationsseite. Hier können Sie einfach die Netzeinstellungen ändern **13**. Klicken Sie nach Abschluss der Änderungen auf "SAVE" im unteren Bereich der Seite. Auf dem Bildschirm soll eine Meldung "Data saved!" **14** ausgegeben werden. Um die eingeführten Daten zu bestätigen, ist die Taste CONFIG am Gerät kurz zu drücken. Wenn zwischen dem Gerät und dem Server eine korrekte Verbindung hergestellt ist - dann

leuchtet die STATUS-Diode dauerhaft.

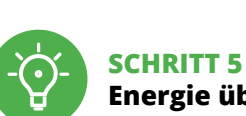

# **Energie überwachen**

Mu SUPLA **I/O DEVICES CHANNELES**

> Im Messfenster werden aktuelle Messwerte für einzelne Phasen angezeigt. An Diagrammen können historische Date abgelesen werden.

**CECHY MONITORA ENERGII:** • pomiar zużycia energii elektrycznej oraz prądu, napięcia, mocy na 3 fazach, • prosta konfiguracja, • przesyłanie i dostęp do danyc

> **ÄNDERUNG DES TARRIFS ODER DER WÄHRUNG** Loggen Sie sich auf Ihrem Konto **https://cloud.supla.org/**  ein. Suchen Sie im Bereich "Mein SUPLA" das Gerät MEWaus. Rufen Sie zunächst die E Nun können Sie den Preis pro kWh und die Währung ändern.

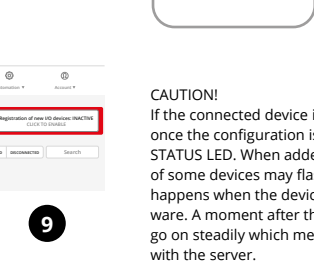

6. GERÄT ZURÜCKSETZEN

do podłączenia zasilania zalecane uprawnienia SEP 1kV

- **ZURÜCKSETZEN DES GERÄTES ZU FABRIKEINSTELLUNGEN, OHNE DEN ZÄHLER ZURÜCKZUSETZEN 18**
- **1. Die taste CONFIG drücken und gedrückt halten**
- Die STATUS-Diode fängt an, schnell zu blinken. **2. Die taste CONFIG loslassen**
- Die STATUS-Diode wird weiterhin blinker
- **3. Die taste erneut drücken und gedrückt halten** Die STATUS-Diode blinkt ein Mal.

**4. Die taste CONFIG loslassen**

**ZURÜCKSETZEN DES ZÄHLERS**

https://supla.zamel.com/en/pr

#### 7. MEHR INFORMATIONEN

Zusätzliche Informationen und Videomaterial können Sie finden beim Scannen von QR Code **19** oder dank diesen Link:

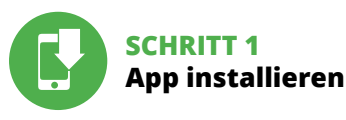

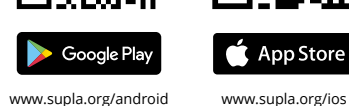

8. GARANTIE

**Install the app** 5.1. INSTALL THE SUPLA MOBILE APP 鹦 Google Play www.supla.org/android

> **MESSWERTE LESEN 15 16 17** 5.5. FUNKTIONEN DER APP

Możesz je założyć naciskając przycisk "Utwórz konto **POSIADASZ KONTO** Wprowadź adres email, który został użyty do założenia konta **1** .

**UTWÓRZ KONTO** Na stronie wprowadź następujące dane

• potwierdzenie hasła. Całość potwierdź przyciskiem: "Utwórz konto" **2** 

5.3. SCHEMAT PODŁĄCZENIA Podłącz MEW-01 do instalacji wg. schematu <sup>3</sup>. **URUCHOM APLIKACJĘ** Następnie wybierz w menu "Dodaj urządzenie" **4** 

**URUCHOMIENIE KREATORA** Wyświetli się Kreator dodawania urzą Aby kontynuować naciśnij przycisk "Dalej" **6** 

**HASŁO DO SIECI** Wybierz sieć przez którą urządzenie uzyska połączenie z siecią Internet. Następnie wprowadź do niej hasło i naciśnij "Dalej" **6**.

**PODŁĄCZANIE URZĄDZENIA** Podłącz zasilanie do urządzenia zgodnie ze schematem. Sprawdź czy dioda w urządzeniu zachowuje się tak jak na animacji. Jeśli nie, wprowadź urządzenie w tryb konfiguracj

odawanie urządzenia powinno zakończyć się bez żadnycl problemów. O tym fakcie poinformuje komunikat końcowy: "Konfiguracja urządzenia zakończona powodzeniem" **10**. Po naciśnięciu przycisku OK aplikacja powinna wyś poprawnie dodane urządzenie na liście. MEW-01 zasygna zuje nawiązanie połączenia z serwerem stałym świeceniem diody LED znajdującej się w przedniej części urządzenia.

Displays the power consumption on the selected type of chart.

Select a chart feature to read the corresponding value.

edurę ręcznego dodawania należy zastosow w momencie gdy z jakiegoś powodu dodawanie automatyczne dostępne z poziomu aplikacji zakończyło się

id gedrückt zu halten. Drücken Sie dan<mark>r</mark>

derholen Sie den Vorgang.

Teraz uruchom przeglądarkę internetową i wpro w pasku adres: 192.168.4.1 po czym zatwierdź. Wyświetli się strona konfiguracyjna. W tym miejscu w łatwy sposób możesz zmienić ustawienia sieci **13**.

Po wprowadzeniu zmian naciśnii przycisk "SAVE" u dołu ekranu. Powinien pokazać się komunikat "Data saved!" **12.** Aby zatwierdzić wprowadzone dane należy krótko na przycisk CONFIG w urządzeniu. Jeśli urządzenie poprawnie połączy się z serwerem – dioda STATUS będzie świecić n ciągłyn

# **DE**

**GB**

# **RUS**

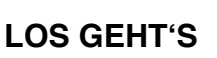

5.1. SUPLA APP INSTALLIEREN

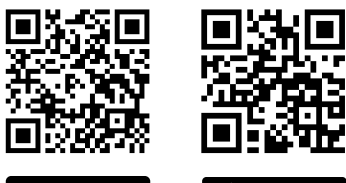

aloguj się do swojego konta **https://cloud.supla.org** W zakładce "Moja SUPLA" odszukaj urządzenie MEW-01 astępnie wejdź w ustawienia urządzenia, teraz możes zmienić wartość ceny za kWh oraz walutę. 6. RESET URZĄDZENIA **RESETOWANIE DO USTAWIEŃ FABRYCZNYCH** 

**Анализатор электроэнергии 3-F+N Wi-Fi** supla MEW-01

1. ПРЕЖДЕ, ЧЕМ НАЧАТЬ

**ТРЕХФАЗНЫЙ АНАЛИЗАТОР ЭЛЕКТРОЭНЕРГИИ:** • измерение тока, напряжения, мощности для 3 фаз, • простая настройка, • передача данных и доступ к результатам измерений в облаке.

**СОДЕРЖИМОЕ УПАКОВКИ** • устройство MEW-01 • три измерительных трансформатора тока 100 А

• руководство по эксплуатации **ЧТО НУЖНО, ЧТОБЫ НАЧАТЬ** 2. ПРЕДУПРЕЖДЕНИЕ

1. ZAMEL Sp. z o.o. udziela 24- miesięcznej gwarancji na sprzedawane<br>towary. 2. Gwarancją ZAMEL Sp. z o.o. nie są objęte: a) mechaniczne<br>uszkodzenia powstałe w transporcie, załadunku / rozładunku lub innych<br>okolicznościach go montażu lub eksploatacji wyrobów ZAMEL Sp. z o.o.; c) uszkodzenia powstałe na skutek jakichkolwiek przeróbek dokonanych przez KUPUJĄ-CEGO lub osoby trzecie a odnoszących się do wyrobów będących przedmiotem sprzedaży lub urządzeń niezbędnych do prawidłowego funkcjo-<br>nowania wyrobów będących przedmiotem sprzedaży; d) uszkodzenia<br>zynikające z działania siły wyższej lub innych zdarzeń losowych, za które<br>ZMEL Sp. z o.o. ne polskiego. 5. Wybór formy załatwienia reklamacji, np. wymiana towaru na<br>wolny od wad, naprawa lub zwrot pieniędzy należy do ZAMEL Sp. z o.o.<br>6. Terytorialny zasięg obowiązywania gwarancji: Rzeczpospolita Polska. 7. Gwarancja nie wyłącza, nie ogranicza ani nie zawiesza uprawnień KUPU-JĄCEGO wynikających z przepisów o rękojmi za wady rzeczy sprzedanej.

Das Gerät wird zurückgesetzt und wird neugestarte die STATUS-Leuchtdiode fängt an, schnell zu blinke

Podłączając przekładniki prądowe należy zwrócić uwagę, aby przewód czerwony przykręcić do wejścia prądowego S1, przewód czarny do wejścia prądowego S2 odpo kanału. Dodatkowo kierunek płynącego prądu musi być zgodny ze strzałką umieszczoną na prz

на сайте:www.zamel.com

Das Gerät ist an ein Dreiphasennetz unte

eschädigung od

#### 4. ТЕХНИЧЕСКИЕ ХАРАКТЕРИСТИКИ

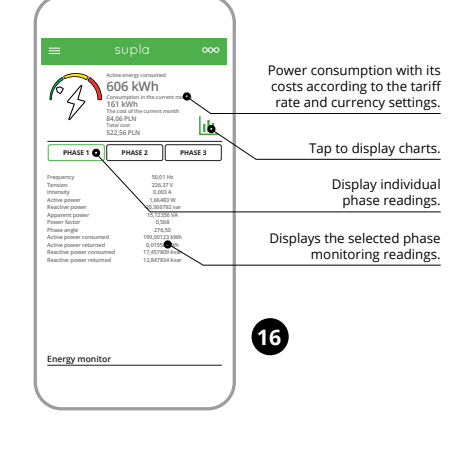

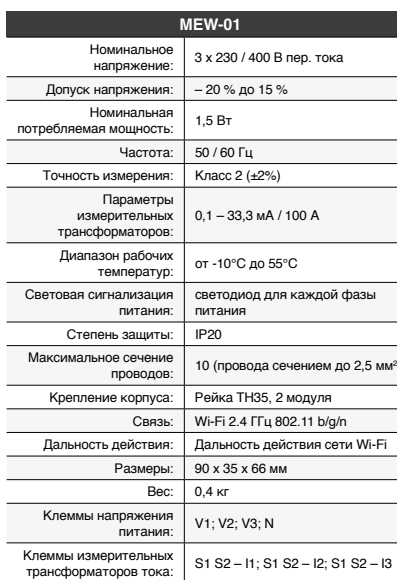

)

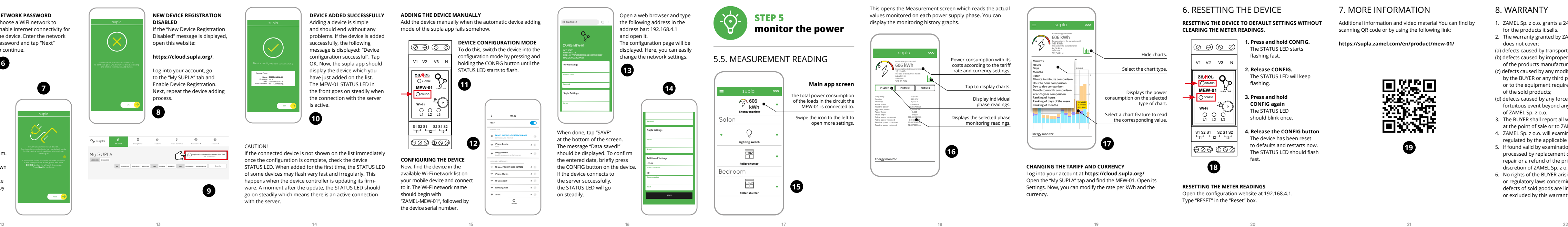

3. ИНФОРМАЦИЯ

Во время установки обратите внимание на то, чтобы устройство не подвергался прямому воздействию воды, а также не работал в среде с повышенной влажностью. Температура в месте установки должна находиться

в диапазоне от -10 до +55°C.

Устройство MEW-01 предназначен для установки внутри помещений. При установке на открытом воздух устройство необходимо разместить в дополнительной .<br>чной оболочке и защитить от прони воды, особенно со стороны присоединительных клемм. Устройство оснащен съемной антенной. Существует возможность присоединения внешней антенны и ее установки снаружи распределительного шкафа.

**ПРИМЕЧАНИЕ**

5. ЗАПУСК В 5-ТИ ШАГАХ

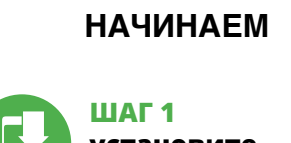

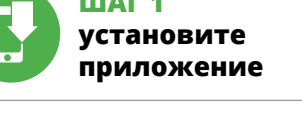

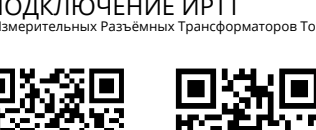

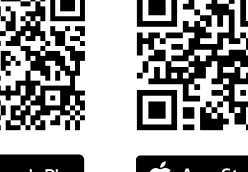

5.2. СОЗДАНИЕ УЧЕТНОЙ ЗАПИСИ SUPLA **/ войдите в приложение**

• адрес e-mail, • пароль,

• подтвердите пароль. Все вместе подтвердите "Создать учетную запись" **2** .

**ШАГ 2 создайте учетную запись** 

5.3. СХЕМА ПОДКЛЮЧЕНИЯ Подключите MEW-01 к проводке согласно схеме **3** .

#### **ШАГ 3 подключите к электрической сети**

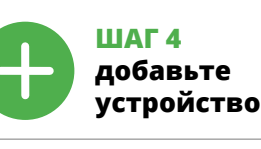

5.4. АВТОМАТИЧЕСКОЕ ДОБАВЛЕНИЕ УСТРОЙСТВА **ЗАПУСТИТЬ ПРИЛОЖЕНИЕ** 

Запустите приложение, а затем выберите в меню "Добавить устройство" **4** . **ЗАПУСК МАСТЕРА** Появится Мастер добавления устройств. Что<mark>б</mark> продолжить, нажмите на кнопку "Далее" **3**. **ПАРОЛЬ К СЕТИ** Выберите сеть, через которую устройство подключится к сети Интернет. Затем введите пароль для этой сети

и нажмите "Далее" **6**. **ПОДКЛЮЧЕНИЕ УСТРОЙСТВА** Подключите питание к устройству в соответствии со схемой. Убедитесь, что светодиод в устройстве веде

**РЕГИСТРАЦИЯ УСТРОЙСТВ ВЫКЛЮЧЕНА 8** Если появится сообщение о выключенной регистрации устройств, перейдите на сайт **https://cloud.supla.org/**, войдите в систему, выберите вкладку "Моя SUPLA" и включите добавление устройств **9** а затем повторите

процесс.

ПРИМЕЧАНИЕ!

**CLEARING THE METER READINGS. 1. Press and hold CONFIG.**  $|\circledcirc \circ \circledcirc|$ The STATUS LED starts flashing fast. V1 V2 V3 N **2. Release CONFIG.** The STATUS LED will keep <u>ေ</u> လ flashing. **MEW-01 3. Press and hold**  CONFIG **CONFIG again Wi-Fi** The STATUS LED  $O_1$   $O_2$   $O_3$ should blink once. **4. Release the CONFIG button** S1 S2 S1 S2 S1 S2<br>اد<sub>ا ت</sub>ا سال سال ا The device has been reset to defaults and restarts now.  $|00000$ fast. **18**

**ДОБАВЛЕНИЕ УСТРОЙСТВА ВРУЧНУЮ**

неудачей.

**УСТРОЙСТВО В РЕЖИМЕ НАСТРОЙКИ**

Для этого введите устройство в режим настройки, удерживая нажатой кнопку CONFIG на устройстве до тех пор, пока светодиод STATUS не начнет мигать **11**.

**НАСТРОЙКА УСТРОЙСТВА**

сети **13**.

После внесения изменений нажмите на кнопку SAVE в нижней части экрана. Должно появиться сообще<mark>ни</mark> "Data saved!" **14**. Чтобы подтвердить введенные дан-

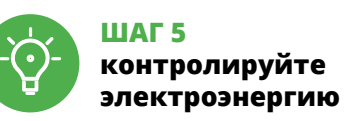

#### **ИЗМЕНЕНИЕ ТАРИФА И ВАЛЮТЫ** Войдите в свою учетную запись **https://cloud.supla.org/**. На вкладке "Моя SUPLA" найдите устройство MEW-01, затем перейдите в настройки устройства, теперь вы

можете изменить стоимость кВт-ч и валюту. 6. СБРОС УСТРОЙСТВА

# **СБРОС ДО ЗАВОДСКИХ НАСТРОЕК БЕЗ СБРОСА**

**СОСТОЯНИЯ СЧЕТЧИКА 18**

**1. Нажмите и удерживайте кнопку CONFIG** Светодиод STATUS начнет быстро мигать. **2. Отпустите кнопку CONFIG**

Светодиод STATUS продолжает мигать. **3. Снова нажмите и удерживайте кнопку** Светодиод STATUS мигнет один раз. **4. Отпустите кнопку CONFIG**

#### Устройство сбросится и перезагрузится – светодиод STATUS будет быстро мигать.

**СБРОС СОСТОЯНИЯ СЧЕТЧИКА**

# 7. БОЛЬШЕ ИНФОРМАЦИИ

Дополнительную информацию и видео можно найти,

8. ГАРАНТИЯ

недостатки проданной вещи.

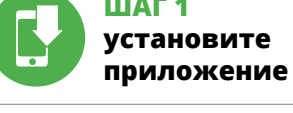

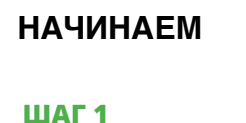

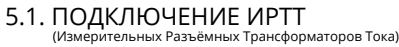

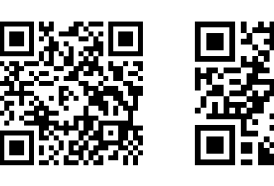

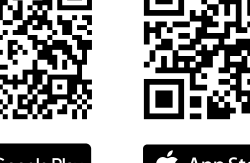

App Store

## 5.5. ФУНКЦИИ

Während der Installation bitte achten Sie darauf, dass der rote Kabel an den S1 Eingang und der schwarze Kabel an den S2 Eingang an den entsprechenden Kanälen angeschlossen wird. Richtung vom Stromfluss soll genaus sein wie es auf dem Verbindungsteil geschrieben ist.

Пожалуйста, будьте внимательны и осторожны во время подключения ИРТТ: красный провод должен подключаться к входу "S1" а черный провод – к входу "S2" соответствующего канала! Направление электрич ского тока впроводнике должно быть таким, как указано стрелкой на ИРТТ.

#### 5.2. CREATING A SUPLA ACCOUNT **IF YOU DO NOT HAVE AN ACCOUNT** Create it by tapping "Create Account" in your app.

**CREATE AN ACCOUNT** this page, ente the following data: • e-mail address, • password, sword confirmatio Confirm all information by tapping "Create an account".

**NEW DEVICE REGISTRATION** 

**DISABLED**

process.

#### Wire the power supply to the device as shown in the diagram. Make sure that the device STATUS LED responds as shown in the animation on screen. If it does not, switch the device

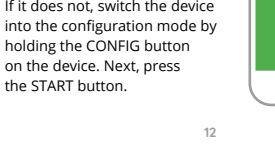

**Wi-Fi**

**Wi-Fi**

**ZAMEL-AAA-01-DE4F2245DAA02 iPhone Dorota Sony\_Direct11**

**TP-Link\_DC79 Samsung 4765 Guest Refresh**

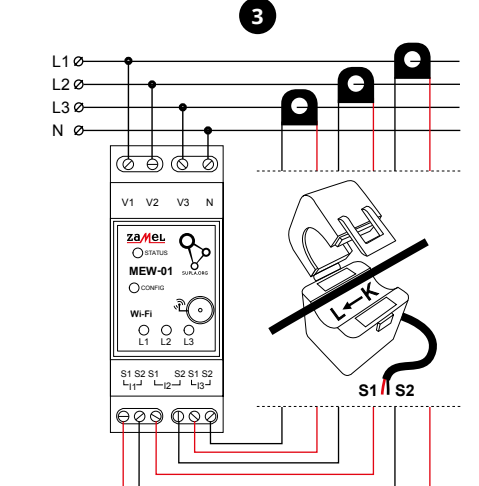

S1 S2 – I1; S1 S2 – I2; S1 S2 – I3

Create An Account

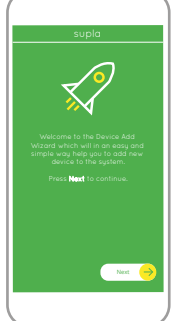

**A-Z LAST ACCESS REGISTERED LOCATION ALL ENABLED DISABLED Search ALL CONNECTED DISCONNECTED**

**CLICK TO ENABLE**

supla **My SUPLA Smartphones Locations Access Identifiers Automation Account**

# **Monitor energii elektrycznej Wi-Fi 3F+N**

supla MEW-01 1. ZANIM ZACZNIESZ

pomiarowych w chmurze.

**ZAWARTOŚĆ OPAKOWANIA** • urządzenie MEW-01 • 3 x przekładniki prądowe 100 A • instrukcja obsługi

#### **CO POTRZEBUJESZ ŻEBY ROZPOCZĄĆ** • dostęp do rozdzielni • śrubokręt / kombinerki • przewód o średnicy maksymalnie 2,5 mm²

2. OSTRZEŻENIE

Urządzenie należy podłączyć do sieci trójfazowej zgodnie z obowiązującymi normami. Sposób podłączenia określono w niniejszej instrukcji. Czynności związane z: instalacją, podłączeniem i regulacją powinny być wykonywane przez wykwalifikowanych elektryków, którzy zapoznali się z instruk-

cją obsługi i funkcjami urządzenia. Demontaż obudowy powoduje utratę gwarancji oraz stwarza niebezpieczeńst porażenia prądem. Przed rozpoczęciem instalacji należy upewnić się czy na przewodach przyłączeniowych nie występuje napięcie. Na poprawne działanie ma wpływ sposól tansportu, magazynowania i użytkowania urządzenia. Instalacja urządzenia jest niewskazana w następujących przypadkach: brak elementów składowych, uszkodzenie

urządzenia lub jego deformacje.

W przypadku nieprawidłowego funkcjonowania należy

zwrócić się do producenta.

ZAMEL Sp. z o.o. niniejszym oświadcza, że typ urządzenia radiowego MEW-01 jest zgodny z dyrektywą 2014/53/UE. Pełny tekst deklaracji zgodności UE jest dostępny pod następującym adresem internetowym: www.zamel.com

4. DANE TECHNICZNE

**MEW-01**

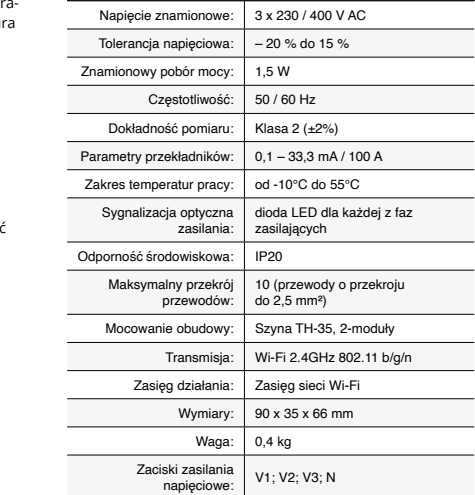

Zaciski przekładników

Podczas instalacji należy zwrócić uwagę, aby urządzenie nie było narażone na bezpośrednie działanie wody oraz na p cę w środowisku o podwyższonej wilgotności. Tempera w miejscu instalacji powinna zawierać się w zakresie od -10 do +55°C.

Urządzenie MEW-01 przeznaczone jest do montażu wewnątrz pomieszczeń. Podczas instalacji na zewnąti pomieszczeń urządzenie należy umieścić w dodatkowej lowie hermetycznej i zabezpieczyć przed wnikani wody szczególnie od strony zacisków przyłączeniowych.

Urządzenie posiada odkręcaną antenę. Istnieje możliwość dołączenia anteny zewnętrznej i zainstalowanie jej na zewnątrz rozdzielnicy.

**UWAGA**

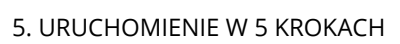

5.2. ZAKŁADANIE KONTA SUPLA **JEŻELI NIE POSIADASZ KONTA**

**IF YOU ALREADY HAVE**  Settings **AN ACCOUNT** Enter the e-mail address which you have used to create the  $\bullet$ account. Open an account **1**

• adres e-mail, • hasło,

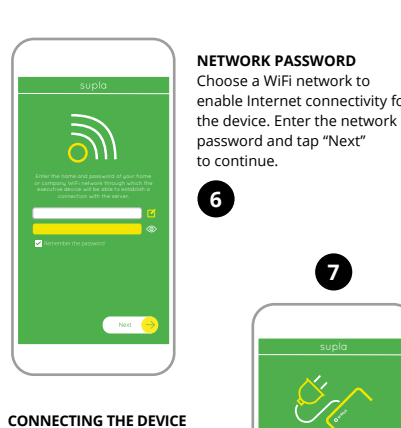

#### **KROK 2 utwórz konto / zaloguj się**

**KROK 3 podłącz do prądu**

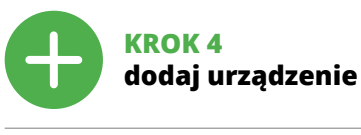

5.4. DODANIE AUTOMATYCZNE URZĄDZENIA

przytrzymując przycisk CONFIG na urządzeniu. Następnie

naciśnij przycisk START **7** .

**REJESTRACJA URZĄDZEŃ WYŁĄCZONA 8** eli pojawi się komunikat o wyłączeniu rejes dzeń, należy przejść na stronę **https://cloud.supla.org/**, zalogować się, wybrać zakładkę "Moja SUPLA" i włączyć dodawanie urządzeń **9** , po czym powtórzyć proces. **DODAWANIE URZĄDZENIA POWIODŁO SIĘ**

UWAGA!

Jeżeli zaraz po zakończeniu konfiguracji nie widać połączoego urządzenia w aplikacji, należy sprawdzić stan diody LED. Podczas pierwszego dodawania niektórych urządzeń dioda może mrugać bardzo szybko nieregularnie – oznacza to, że sterownik aktualizuje swoje oprogramowanie. Chwilę po tym zabiegu dioda LED powinna świecić światłem ciągłym co oznacza połączenie z serwerem.

**DODANIE RĘCZNE URZĄDZENIA**

niepowodzeniem.

**URZĄDZENIE W TRYBIE KONFIGURACJI** W tym celu należy wprowadzić urządzenie w tryb konfiguracji przytrzymując przycisk CONFIG w urządzeniu do c dioda STATUS nie zacznie pulsować **11**.

**KONFIGURACJA URZĄDZENIA** astępnie należy wyszukać urządzenie na liście dostępnych sieci Wi-Fi i połączyć się z nią. Nazwa sieci powinna zaczyna się od ZAMEL-MEW-01 a następnie numer seryjny **12**.

**KROK 5**

**monitoruj energię**

**ODCZYT POMIARÓW 15 16 17**

przeglądanie historii na wykresach. **ZMIANA CENY ORAZ WALUTY**

## **BEZ RESETOWANIA STANU LICZNIKA 18**

Po przejściu do okna pomiarów wyświetlane są aktualnie mierzone wartości dla poszczególnych faz. Możliwe jest Dodatkowe informacje i materiały wideo znajdzies skanując kod mozaikowy **19** lub wpisując w przeglądarce poniższy link:

- **1. Naciśnij i przytrzymaj przycisk CONFIG.** Dioda STATUS zacznie szybko mrugać. **2. Puść przycisk CONFIG.**
- Dioda STATUS będzie nadal szybko mrugał **3. Ponownie naciśnij i przytrzymaj przycisk.**

Dioda STATUS mrugnie raz.

**4. Puść przycisk.** Urządzenie zostanie zresetowane i uruchomi się ponownie – dioda STATUS będzie szybko mrugać. **RESETOWANIE STANU LICZNIKA**

Możliwe z poziomu strony konfiguracyjnej 192.168.4.1 po wpisaniu w pole tekstowe o nazwie Reset słowa

"RESET". 7. WIĘCEJ INFORMACJI

**https://supla.zamel.com/en/product/mew-01/**

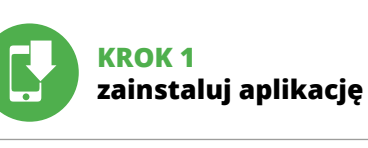

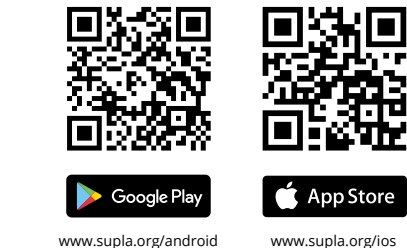

## 8. GWARANCJA

**PL**

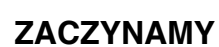

5.1. INSTALACJA APLIKACJI SUPLA

5.5. FUNKCJE APLIKACJI

**2**

**4**

**5**

**8**

**9**

**OK** 

**10**

#### 3. INFORMACJE

**11**

**12**

**17**

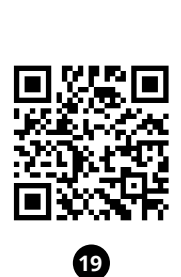

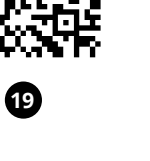

# **IT**

#### **PT**

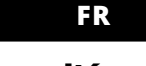

#### **Misuratore di energia 3-F+N Wi-Fi** supla MEW-01

1. PRIMA DI INIZIARE **MISURATORE DI ENERGIA TRIFASE:** • misurazione di corrente, tensione, potenza su 3 fasi, • facile configurazione,

LA CONFEZIONE COMPREND • dispositivo MEW-01 • 3 x trasformatori di corrente 100 A

• trasmissione e accesso ai dati di misurazione nel cloud.

• istruzioni d'uso

**DI CHE COSA HAI BISOGNO PER INIZIARE** • accesso al quadro elettrico • cacciavite/tronchesino • sezione dei cavi per il collegamento elettrico max 2.5 mm² • abilitazioni raccomandate 1kV

#### 2. AVVERTENZA

che hanno preso visione delle istruzioni d'uso e delle funzioni del dispositivo. L'apertura della cassa comporta la decadenza della garanzia e il rischio di scosse elettriche. Prima di iniziare il montaggio, occorre assicurarsi che sui cavi di allacciamento non ci sia corrente. La modalità di trasporto, stoccaggio e d'uso influisce sul corretto funzionamento del dispositivo. Si sconsiglia di montare il dispositivo se mancano elementi strutturali, se il dispositivo è danneggiato o presenta deformazioni. In caso di malfunzionamento, occorre contattare il produttore.

Il dispositivo è dotato di antenna smontabile. È possibile aggiungere un'antenna esterna e montarla all'esterno dell

ZAMEL Sp. z o.o. dichiara che il tipo di dispositivo radio MEW-01 è conforme con la direttiva 2014/53/UE. Il testo completo della dichiarazione di conformità UE è disponibile sul sito: www.zamel.com

#### Il dispositivo deve essere collegato ad una rete trifase conformemente alle norme vigenti. La modalità di collegamento è stata indicata nelle presenti 8 F L istruzioni. Le operazioni di montaggio, collegamento e regolazione devono essere eseguite da elettricisti qualificati **ATTENZIONE**

5.2. ATTIVAZIONE DELL'ACCOUNT SUPLA **SE NON SEI ANCORA REGISTRATO** Puoi farlo cliccando sul tasto "Crea un account

**SE SEI GIÀ REGISTRATO** Izzo email usato durante la registrazione **1 CREA UN ACCOUNT** nserisci i seguenti dat

#### 4. DATI TECNICI

**LANCIARE L'APPLICAZIONE**  Attiva l'applicazione e seleziona "Associa un dispositivo" dal menu **4** 

**ATTIVAZIONE DELLA FINESTRA DI ASSOCIAZIONE** Si attiverà la finestra di associazione del dispositivo. ntinuare clicca su "Avanti" **3**.

**PASSWORD DELLA RETE** Seleziona la rete con cui il dispositivo si connetterà alla rete internet. Di seguito inserisci la sua password e clicca su "Avanti" **@** 

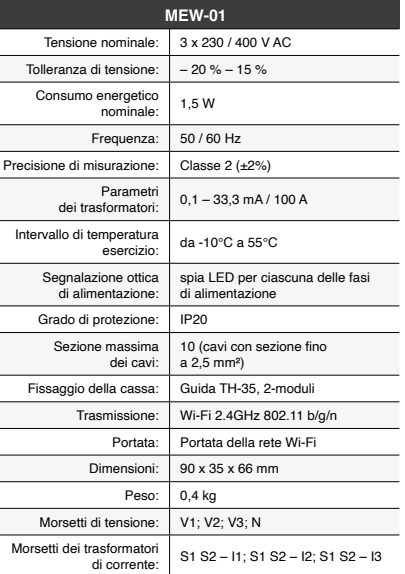

nello stesso modo che si vede nel filmato. Altrimenti, metti il dispositivo in modalità di configurazione, tenendo premu-CONFIG presente sul dispositivo. Di seguito clicca su START **2** 

3. INFORMAZIONI

**IL DISPOSITIVO È STATO AGGIUNTO CON SUCCESSO** L'associazione del dispositivo dovrebbe terminare senza alcun problema. Riceverai il messaggio: "La del dispositivo è terminata con successo" **10**. Cliccando su OK, l'applicazione visualizzerà l'elenco con il dispositivo aggiunto. MEW-01 segnalerà la connessione al server con la luce fissa della spia LED presente sulla parte frontale del dispositivo.

Durante il montaggio, occorre far attenzione a non esporre il dispositivo all'azione diretta dell'acqua ed evitare di metterlo in un ambiente con un elevato tasso di umidità. La temperatura ambiente deve essere da -10 a +55°C. Il dispositivo MEW-01 è progettato per installazione da interno. Per installazione esterne il dispositivo deve essere alloggiato in scatola stagna supplementare e deve essere protetta contro la penetrazione dell'acqua, soprattutto dal

lato dei morsetti di allacciamento.

#### **CONFIGURAZIONE DEL DISPOSITIVO** Di seguito occorre trovare il dispositivo sull'elenco dell

cabina elettrica.

5. ATTIVAZIONE IN 5 PASSI

• indirizzo email; 回涂回 • password; • ripeti la password.

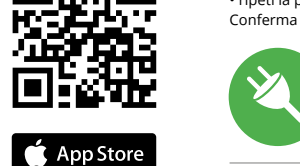

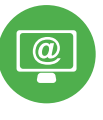

Passando alla schermata delle misurazioni, verranno visualizzati tutti i valori attualmente misurati per le singole fasi. È possibile visualizzare lo storico sui grafici. **MODIFICA DEL PREZZO E DELLA VALUTA** Effettua il login al tuo account **https://cloud.supla.org/** . ova il dispositivo MEW-01 nella finestra "Mio SUPLA di seguito entra nelle impostazioni del dispositivo, ora puo dificare il prezzo per kWh e la valuta.

Conferma con il tasto: "Crea un account" **2** .

#### **PASSO 2 crea un account / entra**

5.3. SCHEMA DI COLLEGAMENTO Collega MEW-01 all'impianto seguendo lo schema **3** .

#### **PASSO 3 collegamento elettrico**

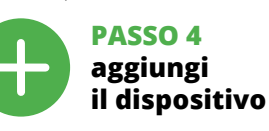

5.4. ASSOCIAZIONE AUTOMATICA DEL DISPOSITIVO

il seguente collegamento: https://supla.zamel.com/en/p

**ASSOCIAZIONE DEL DISPOSITIVO** Collega il dispositivo alla corrente conformemente allo schema. Controlla che la spia del dispositivo si comporti **REGISTRAZIONE DEI DISPOSITIVI DISATTIVATA 8** Se appare l'avviso sulla disattivazione della registrazione dei dispositivi, occorre accedere al sito

**https://cloud. supla.org/**, eseguire il login, selezionare la finestra ..Mio SUPLA" e attivare l'associazione dei dispos tivi **9** , di seguito ripetere la procedura.

O dispositivo deve ser conectado a uma rede trifásica de acordo com os padrões aplicáveis. O método de conexão é especificado neste manual. As atividades relacionadas a: instalação, conexão **NOTA** e ajuste devem ser realizadas por eletri-

#### ATTENZIONE!

Se al termine della configurazione il dispositivo connesso non appare nell'applicazione, occorre controllare lo stato della spia LED. Durante la prima associazione di alcuni dispositivi, la spia può lampeggiare velocemente e in modo irregolare - ciò indica che il driver è nella fase di aggiornamento del suo software. Subito dopo la spia LED dovrebbe avere la luce fissa, indicando la connessione al server.

**ASSOCIAZIONE MANUALE DEL DISPOSITIVO** La procedura dell'associazione manuale deve essere usata quando, a causa di qualsiasi problema, l'associazione automatica disponibile nell'applicazione non è andata a buon fine.

**DISPOSITIVO IN MODALITÀ DI CONFIGURAZIONE** In questo caso occorre mettere il dispositivo in modalit di configurazione cliccando su CONFIG presente sul dispos tivo fino a quando la spia STATUS inizia a lampeggiare **11**.

O dispositivo tem uma antena destacável. É possível conectar uma antena externa e instalá-la fora do quadro

reti Wi-Fi disponibili e connetterlo. Il nome della rete deve iniziare con ZAMEL-MEW-01 seguito dal numero seriale **12**. Apri il browser e inserisci l'indirizzo: 192.168.4.1 e clicca INVIO. Apparirà la pagina di configurazione. Qui è possibile

5.3. ESQUEMA DE CONEXÃO Ligue o MEW-01 para instalação de acordo com esquema  $\bigcirc$ .

modificare le impostazioni della rete **13**. Al termine delle modifiche, clicca su "SAVE" in basso nello schermo. Apparirà il messaggio "Data saved!" **(?)**. Per con-<br>fermare i dati inseriti, clicca brevemente sul tasto CONFIG presente sul dispositivo. Se il dispositivo si connetterà correttamente al server, la spia STATO si illuminerà

**INICIAR A APLICAÇÃO**  nicie a aplicação e selecione no menu "Adiciona dispositivo" **4**.

**INICIAR O ASSISTENTE** O Assistente de adicionar dispositivos será exibido Para continuar, pressione o botão "Seguinte" **6** 

con la luce fissa.

**PASSO 5**

**energia misurata**

**CONEXÃO DO DISPOSITIVO** Conecte a fonte de alimentação ao dispositivo de acordo com o diagrama. Verifique se o LED no **LETTURA DELLA MISURAZIONE 15 16 17**

6. RIPRISTINO DEL DISPOSITIVO **RIPRISTINO DELLE IMPOSTAZIONI DI FABBRICA SENZA RESETTARE LO STATO DEL CONTATORE 18 1. Clicca e trattieni il tasto CONFIG**

La spia STATUS inizierà a lampeggiare velocemente.

**2. Rilascia il tasto CONFIG**

La spia STATO continuerà a lampeggiare. **3. Premi nuovamente e trattieni il tasto** La spia STATUS lampeggerà una sola volta.

**DISPOSITIVO NO MODO DE CONFIGURAÇÃO** Para fazer isso, insira o dispositivo no modo de configuração mantendo pressionado o botão CONFIG no dispositivo até que o STATUS LED comece a piscar **1**.

**4. Rilascia il tasto CONFIG**

Il dispositivo sarà resettato e si riaccenderà – la spia STATUS lampeggerà velocemente.

#### **RESETTARE LO STATO DEL CONTATORE**

È possibile farlo dalla pagina di configurazione 192.168.4.1 scrivendo nel campo di testo con la scritta RESET, la parola

"RESET".

Agora, inicie o navegador da web e digite o endereço na barra: 192.168.4.1 e confirme. A página de configuração será exibida. Aqui é possível alterar facilmente as configurações de rede **13**.

#### 7. MAGGIORI INFORMAZIONI

Ulteriori informazioni e materiale video È possibile trovare tramite la scansione del codice QR **19** o utilizzando

**8.**  $GARANZIA$ <br>
1. ZAMEL Sp. z o.o. concede 24 mesi di garanzia sui prodotti in vendita.<br>
2. La garanzia ZAMEL Sp. z o.o. con concede 24 mesi di garanzia sui prodotti in vendita.<br>
sorti durante il trasporto, carico/scarico

**PASSO 1 installa l'applicazione**

www.supla.org/android www.supla.org/ios

**INIZIAMO**

5.1. INSTALLARE APP SUPLA

्रान

a ya J 通数学

Google Play

5.5. FUNZIONI APPLICAZIONE

# **Monitor de energia 3-F+N Wi-Fi**

supla MEW-01 1. ANTES DE COMEÇAR

• mode d'emplo **DE QUOI AVEZ-VOUS BESOIN POUR COMMENCER ?** • accès au tableau principal • tournevis/pinces • fil d'un diamètre maximal de 2,5 mm² pour raccorder l'alimentation • qualification de classe SEP 1 kV recommandée

**MONITOR DE ENERGIA TRIFÁSICO:** • medição de corrente, tensão, potência em 3 fases, • configuração simples, • transmissão e acesso a dados de medição na nuvem.

> et ayant pris connaissance des fonctions de l'appareil. Le démontage du boîtier conduit à une annulation de la garantie et créé un risque d'électrocution. Avant de procéder à l'installation, assurez-vous que les câbles de raccordement ne sont pas sous tension. Le bon fonctio du dispositif dépend de son mode de transport, de son tockage et de son utilisation. l'appareil dans les cas suivants: composants manquants, .<br>nmages à l'appareil ou dispositif déformé

**CONTEÚDO DA EMBALAGEM** • dispositivo MEW-01 • Transformadores de corrente 3 x 100 A

• manual de serviço

**O QUE É NECESSÁRIO PARA COMEÇAR** • acesso ao quadro de distribuição • chave de fenda / alicate • fio com um diâmetro máximo de 2,5 mm² para conectar a fonte de alimentação • recomenda-se um certificado de qualificação para tensões de até 1 kV 2. AVISO

cistas qualificados que tenham lido as

instruções de operação e as funções do dispositivo. A desmontagem da caixa anula a garantia e cria um risco de choque elétrico. Antes de iniciar a instalação, certifique- -se de que não há tensão nos cabos de conexão. A operação correta é influenciada pela maneira de transportar, armazenar e usar o dispositivo. Não é aconselhável instalar o dispositivo nos seguintes casos: componentes ausentes,

danos ao dispositivo ou deformação.

Em caso de mau funcionamento, entre em contato com

o fabricante.

5.2. CRÉATION D'UN COMPTE SUPLA **SI VOUS N'AVEZ PAS DE COMPTE** Vous pouvez le créer en cliquant sur le bouton "Créer un compte'

ZAMEL Sp. z o.o. declara que o tipo de equipamento de rádio MEW-01 está em conformidade com a Diretiva 2014/53/UE. O texto integral da declaração UE de conformidade está disponível no seguinte endereço da Internet:

> **VOUS AVEZ UN COMPTE** Entrez l'adresse email que vous avez utilisée pour créer votre compte  $\bigcirc$ .

> • confirmation du mot de passe. Confirmez le tout en cliquant sur: "Créer un compte"

www.zamel.com

#### 4. ESPECIFICAÇÕES TÉCNICAS

Pour continuer, cliquez sur "Continuer" **6**. **MOT DE PASSE DU RÉSEAU** Sélectionnez le réseau par le biais duquel le périphérique se

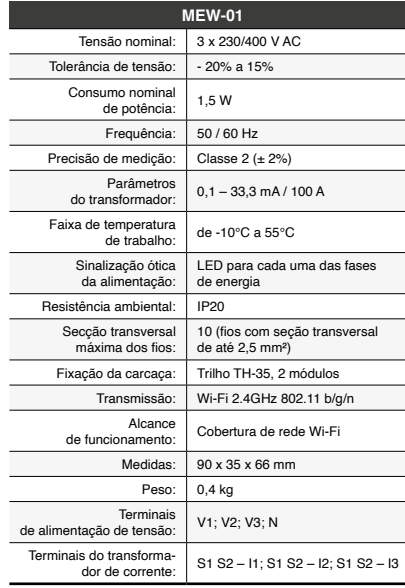

#### 3. INFORMAÇÃO

Durante a instalação, certifique-se de que o dispositivo não esteja exposto diretamente à água e trabalhe num ambiente com alta umidade. A temperatura no local de instalação deve estar na faixa de -10 a +55°C.

> **ATTENTION!** Si le périphérique n'est pas visible dans l'application nédiatement après la configuration, vérifiez l'état du voyant LED. La première fois que certains dispositifs ont été ajoutés, la diode peut clignoter très rapidement de manière irrégulière: cela signifie que le contrôleur met à jour son logiciel. Quelques instants après, le voyant LED devrait s'allumer en continu, ce qui équivaut à une connexion au serveur.

On a recours à la procédure d'ajout manuel lorsque, pour une raison ou une autre, l'ajout automatique accessible à partir de l'application s'est soldé par un échec **DISPOSITIF EN MODE CONFIGURATION** Pour ce faire, faites passer le périphérique en mode configuration en maintenant enfoncé le bouton CONFIG du disposi

O dispositivo MEW-01 é projetado para instalação interna. Durante a instalação ao ar livre, o dispositivo deve ser colo-cado numa carcaça hermética adicional e protegido contra a penetração de água, especialmente do lado dos terminais de conexão.

5. ARRANQUE EM 5 PASSOS

5.2. INSTALAÇÃO DA CONTA SUPLA **SE NÃO TEM A CONTA** Pode criá-los clicando no botão "Criar uma conta<mark>"</mark>. **TEM A CONTA**

> Lancez maintenant le navigateur Web, et entrez l'adres 192.168.4.1 dans la barre, puis confirmez. La page de configuration s'affichera. Ici, vous pouvez facilement modifier les paramètres du réseau **13**.

Digite o endereço de e-mail que foi usado para criar  $\overline{a}$  conta  $\overline{0}$ . **CRIE UMA CONTA** Na página, insira os seguintes dados:

• senha, • confirmação da senha.

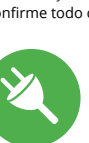

Confirme todo com o botão: "Crie uma conta" **2** .

#### **PASSO 2 criar uma conta / iniciar sessão**

**PASSO 3 conectar-se à eletricidade**

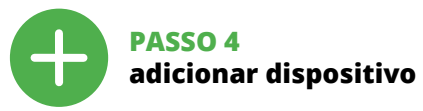

5.4. ADICIONAR DISPOSITIVOS AUTOMÁTICOS

> Possible à partir de la page de configuration 192.168.4.1, après avoir saisi dans le champ intitulé Reset les mot

**SENHA DE REDE** elecione a rede através da qual o dispositivo vai ser conectado à Internet. Em seguida, digite a senha e pressione "Seguinte" **6** .

> Vous pouvez trouver des informations suppléme matériel vidéo en scannant le code QR **19** ou en utilisant

App Store www.supla.org/android www.supla.org/ios

dispositivo se comporta da mesma forma que na animação. Caso contrário, insira o dispositivo no modo de configuração, mantendo pressionado o botão CONFIG no dispositivo. Em seguida, pressione o botão START **7** .

**REGISTO DE DISPOSITIVOS DESLIGADOS 8** Se a mensagem sobre a desativação do registo d dispositivo for exibida, acesse a **https://cloud. supla.org/** para iniciar sessão, selecionar a secção "Minha SUPLA" e ativar a adição de dispositivos **9** , logo repetir o processo.

> 1. Par la présente, la société à responsabilité limitée, ZAMEL Sp. z o.o une garantie de 24- mois sur les produits vendus. 2. La garant ZAMEL Sp. z o.o. ne couvre pas : a) les dommages mécaniques résultant du transport, du chargement/du déchargement ou d'autres circonstances; b) les dommages résultant d'un montage ou d'une utilisation inappropriée des produits ZAMEL Sp. z oo; c) les dommages résultant de modifications apportées aux produits vendus ou aux dispositifs né-cessaires au bon fonctionnement des produits vendus, apportées par l'ACHETEUR ou des tiers ; d) les dommages résultant d'un cas de force<br>majeure ou d'autres événements fortuits pour lesquels ZAMEL Sp. z o.o.<br>rést pas responsable. 3. Toute réclamation au titre de la garantie doit<br>étre immé du mode de traitement des réclamations, comme l'échange, la réparation ou le remboursement, appartient à la société ZAMEL Sp. z o.o. 6. La présente garantie n'exclut, ne limite ni ne suspend les droits de l'ACHETEUR résultant de la non-conformité du produit au contrat.

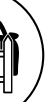

Quando si collegano i trasformatori di corrente, assicurarsi che il filo rosso sia collegato all'ingresso S1 e il filo nero collegato all'ingresso S2 del canale co la direzione della corrente che scorre deve essere in linea con la freccia posizionata sul trasformato

> **A ADIÇÃO DO DISPOSITIVO FOI EFETUADA COM SUCESSO** Adicionar o dispositivo deve terminar sem problemas. A comunicação final informará sobre este fato: "Configuração do dispositivo concluída com sucesso" **10**. Depois de pressionar o botão OK, a aplicação deve exibir o dispositivo corretamente adicionado na lista. O MEW-01 sinalizará o estabelecimento de uma conexão com o servidor permanente, iluminando o diodo LED localizado na frente do dispositivo.

Lors de l'installation des connecteurs d'alimentation, veille àce que le fil rouge soit connectéàl'entrée S1 et le fil noir àl'entrée S2 d'un canal particulier. La direction du flux de puissance doit être la même que celle indiquée sur le connecteur.

NOTA! Se o dispositivo conectado à aplicação não estiver visível imediatamente após concluir a configuração, verifique o status do LED. Durante a primeira adição de alguns dispositivos, o diodo pode piscar irregularmente muito rapidamente - isso significa que o controlador está a atualizr o seu software. Logo depois, o LED deve estar aceso continuamente, o que significa conexão com o servidor.

omme dans l'animation. Si ce n'est pas le cas, faites passe le périphérique en mode configuration en maintenant enfoncé le bouton CONFIG du dispositif. Appuyez ensuite sur le bouton START **?** 

#### **ADIÇÃO MANUAL DO DISPOSITIVO** O procedimento de adição manual deve ser usado quando,

por algum motivo, a adição automática disponível na aplicação não for bem-sucedida.

**CONFIGURAÇÃO DO DISPOSITIVO** Em seguida, pesquise o dispositivo na lista de redes Wi-Fi disponíveis e conecte-se a ele. O nome da rede deve começar com ZAMEL-MEW-01 e depois o número de série **12**.

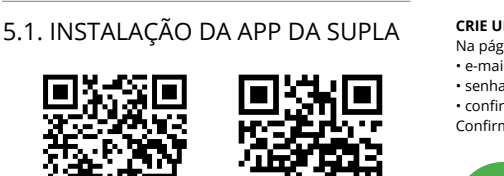

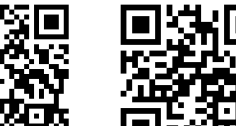

Depois de fazer alterações, pressione "SAVE" na parte inferior do ecrã. A mensagem "Dados salvos!" **14** deve aparecer. Para confirmar os dados inseridos, pressione rapidamente o botão CONFIG no dispositivo. Se o dispositivo se conectar corretamente ao servidor, o LED STATUS vai ficar permanentemente aceso.

**PASSO 5**

**monitorar energia**

**LEITURA DA MEDIÇÃO 15 16 17**

A la hora de realizar la instalación, preste atención a qu el dispositivo no esté expuesto al contacto directo con el agua o a condiciones de elevada humedad. La temperatura ambiente en el lugar de instalación se debe compren-

> Depois de passar para a janela de medição, os valores atualmente medidos para as fases particulares são exibidos. É possível visualizar o histórico nos gráficos.

**MUDANÇA DA TARIFA E MOEDAS**

ajuste deberán ser realizadas por el tricistas cualificados que hayan leído el manual de instrucciones y conozcan las funcionalidades del equipo. El desmontaje de la carcasa se traduce en la pérdida de la garantía y puede dar lugar al peligro de choque eléctrico. Antes de comenzar el proceso de instalación, es portante asegurarse de que los cables de conexión estéi libres de tensión. El modo de transporte, almacenamiento y uso del equipo afectan su funcionamiento correcto. No se recomienda la instalación del equipo en los siguientes casos: falta de componentes, deterioro o deformación de equipo. En caso de funcionamiento defectuoso se debe contactar **IMPORTANTE**

5.2. CÓMO DARSE DE ALTA EN SUPLA ouedes crear pulsando el botón "Crear cuenta

para crear la cuenta  $\bigcirc$ . **CREAR CUENTA** • la contraseña,

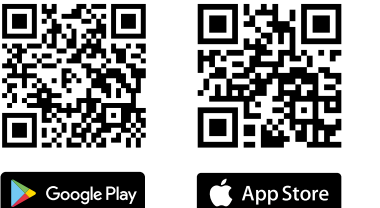

Inicie sessão na sua conta **https://cloud.supla.org/**. Na guia "Minha SUPLA", localize o dispositivo MEW-01 e, em seguida, insira as configurações do dispositivo, agora é possível alterar o preço por kWh e moeda. 6. REINÍCIO DO DISPOSITIVO **REINÍCIO DAS CONFIGURAÇÕES DE FÁBRICA SEM REINICIAR O CONTADOR 18 1. Premir e manter o botão CONFIG** O diodo STATUS vai piscar rapidamente. **2. Liberar o botão de CONFIG** O diodo STATUS continuará piscando. **3. Premir de novo e manter o botão** O diodo STATUS vai pisca uma vez.

5.3. ESQUEMA DE CONEXIÓN Conecta MEW-01 a la instalación siguiendo el esquema proporcionado **3** 

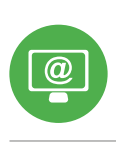

5.4. AGREGACIÓN AUTOMÁTICA DEL EQUIPO **INICIAR LA APLICACIÓN**  Inicia la aplicación, luego selecciona "Añadir equipo

del menú **4** . **INICIO DEL ASISTENTE** Aparecerá el Asistente de agregación de equipos. Pulsa "Siguiente" para continuar **6**.

#### **CONTRASEÑA DE LA RED** Selecciona la red utilizada para conectarse a Internet. Intr duce la contraseña correspondiente y pulsa "Siguiente" **6**

**4. Liberar o botão de CONFIG**

O dispositivo vai ser restabelecido e reiniciado – o LED STATUS vai piscar rapidamente.

**RESTABELECER O CONTADOR**

Possível a partir da página de configuração 192.168.4.1 depois de inserir a palavra "RESET" no campo de texto Reset.

7. MAIS INFORMAÇÂO

Informação adicional e videos demonstrativos Pode encontrar ao ler o QR code **19** ou usando o seguinte link: **https://supla.zamel.com/en/product/mew-01/**

1. A garantia da ZAMEL Sp. z o.o. para os produtos vendidos é de<br>2.4 meses. 2. A garantia da ZAMEL Sp. z o.o. não inclui: a) danos<br>mecânicos resultantes de transporte, carga / descarga ou outras<br>dicrumstancias; b) danos re

**PASSO 1**

**instalar a aplicação**

Sider Sider

App Store

www.supla.org/android www.supla.org/ios

8. GARANTIA

el botón OK, la aplicación debe visualizar el equipo agregado en el listado. MEW-01 indicará la conexión al servidor mediante una luz continua del diodo LED situado en la parte frontal del equipo. ¡IMPORTANTE! Si el equipo conectado no se ve en la aplicación directamente después de terminar la configuración, se debe

Una vez introducidos los cambios, pulsa el botón "SAVE en la parte inferior de la pantalla. Debe aparecer el mensaje "Data saved!" **(2)**. Para aceptar los datos introducidos ebes realizar una pulsación corta del botón CONFIG de equipo. Si el equipo se conecta correctamente al servidor: el diodo ESTADO emitirá una luz continua.

> **2. Suelta el botón CONFIG** El diodo ESTADO seguirá parpadeano **3. Vuelve a pulsar y mantén pulsado el botón** El diodo LED emitirá un solo parpade

**PRIMEIROS PASSOS**

El contador se puede resetear en la página de configuración 192.168.4.1, tras introducir la palabra "RESET" en

5.5. FUNÇÕES DA APP

# **Moniteur d'énergie 3-PH+N Wi-Fi**

supla MEW-01 1. AVANT DE COMMENCER

**MONITEUR D'ÉNERGIE TRIPHASÉ :** · mesure du courant, de la tension et de la puissance sur les 3 phases, • facile à configurer, • transmission et accès aux données de mesure dans le cloud.

**CONTENU DE LA BOÎTE** • dispositif MEW-01 • 3 x transformateurs de courant 100 A 2. AVERTISSEMENT Le dispositif doit être connecté à un

ciens qualifiés ayant lu le mode d'emplo

Durante la instalación del conector o de los terminales de alimentación, tenga cuidado de que el cable rojo se conecte a la entrada S1 y el cable negro a la entrada S2. La dirección del flujo de energía debe ser la misma que estáescrita en el conector.

En cas de dysfonctionnement, veuillez contacter

le fabricant.

Par la présente, la société à responsabilité limitée, ZAMEL Sp. z o.o. déclare que le type de dispositif radio du MEW-01 est conforme à la directive 2014/53/UE. Le texte complet de la déclaration de conformité UE est disponible à l'adresse Internet : www.zamel.com

## 4. CARACTÉRISTIQUES TECHNIQUES

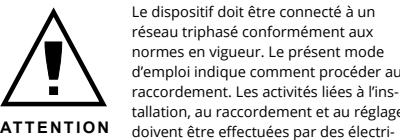

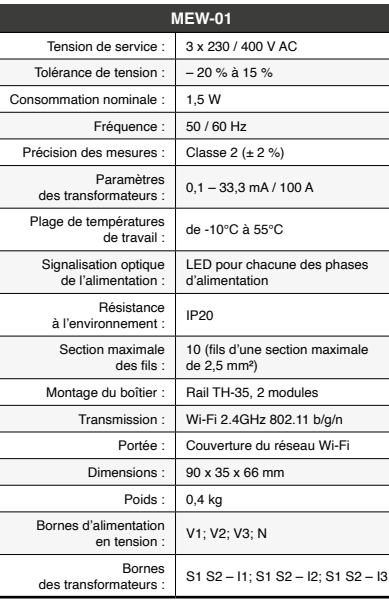

3. INFORMATIONS Lors de l'installation, assurez-vous que le dispositif ne sera pas exposé à un contact direct avec l'eau et ne sera pas uti-

lisé dans un environnement très humide. La température sur le lieu d'installation doit être comprise entre -10 et +55°C.

Le dispositif MEW-01 est conçu pour être installé à l'intérieur des bâtiments. En cas d'installation à l'extérieur, le dispositif devra être placé dans un boîti et protégé contre les infiltrations d'eau, niveau des bornes de connexion.

Le dispositif est équipé d'une antenne détachable. l est à l'extérieur du tableau.

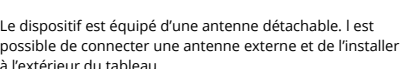

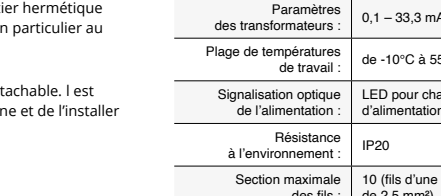

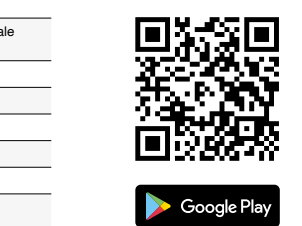

5. CINQ ÉTAPES POUR ACTIVER LE DISPOSITIF

> **CRÉER UN COMPTE** Sur la page du site, entrez les données suivantes : • adresse électronique, • mot de passe,

#### **ÉTAPE 2 créer un compte /se connecter**

5.3. SCHÉMA DE RACCORDEMENT Connectez le MEW-01 à l'installation suivant le schéma **3** .

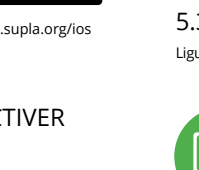

## **ÉTAPE 3 connecter**

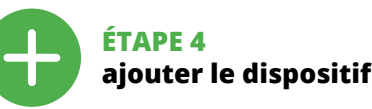

5.4. AJOUT AUTOMATIQUE DU DISPOSITIF **LANCER L'APPLICATION**

Lancez l'application, puis sélectionnez dans le menu "Ajouter un appareil" **4** . **LANCER L'ASSISTANT** L'assistant d'ajout de périphériques s'affich

connectera à Internet. Ensuite, entrez le mot de passe du réseau et cliquez sur "Continuer" **6 CONNEXION DU DISPOSITIF**

Connectez l'alimentation à l'appareil conformément au schéma. Vérifiez si le voyant de l'appareil se comporte

ntra en el modo de configuración del equipo pulsando el botón CONFIG. Luego pulsa el botón INICIO **7** . **REGISTRO DE EQUIPOS DESHABILITADO 8** i aparece un mensaje acerca del registro de equipos de

**L'ENREGISTREMENT DES APPAREILS EST ACTIVÉ 8** i un message relatif à la désactivation de l<mark>'</mark>enr des appareils s'affiche, veuillez-vous rendre sur le site **https://cloud. supla.org/**, connectez-vous, sélection l'onglet "Mon SUPLA" et activez l'ajout de périphériques  $\bullet$ puis recommencez la procédure.

#### **LE DISPOSITIF A ÉTÉ AJOUTÉ**

L'ajout du dispositif devrait être mené à terme sans aucun ,<br>bblème. Le message final suivant vous en info "La configuration de l'appareil est terminée" **10**. Après voir appuyé sur le bouton OK afficher l'appareil correctement ajouté à la liste: Le MEW-01 signalera l'établissement d'une connexion avec le serveur par une diode LED située à l'avant de l'appareil, qui restera allumée en continu.

#### **AJOUT MANUEL D'UN DISPOSITIF**

#### jusqu'à ce que le voyant STATUS se mette à clignoter **11**. **CONFIGURATION DU DISPOSITIF**

Trouvez ensuite le périphérique dans la liste des réseaux Wi-Fi disponibles affichés et connectez-vous à celui-ci. Le nom du réseau doit commencer par ZAMEL-MEW-01 suivi du numéro de série **12**.

Après avoir effectué les modifications, appuyez sur .<br>ENREGISTRER" en bas de l'écran. Le message "Data saved!" **14** devrait s'afficher. Pour confirmer les données saisies, appuyez brièvement sur le bouton CONFIG de l'appare Si l'appareil se connecte correctement au serveur, le voyant STATUS restera allumé.

**ÉTAPE 5**

**surveillez votre énergie électrique**

**LECTURE DE MESURE 15 16 17**

Après passage à la fenêtre de mesures, les valeurs actuelement mesurées pour les différentes phases s'affichent Il est possible de visualiser l'historique sous forme de

graphiques.

**CHANGEMENT DE TARIF ET UNITÉ MONÉTAIRE** Connectez-vous à votre compte **https://cloud.supla.org/** Dans l'onglet "Mon SUPLA", localisez le périphér MEW-01, puis entrez les paramètres du périphérique. Vous pouvez maintenant modifier le prix au kWh et l'unité

monétaire.

6. RÉINITIALISATION DE L'APPAREIL **RÉINITIALISATION AUX PARAMÈTRES D'USINE SANS REMETTRE À ZÉRO LE COMPTEUR 18 1. Appuyez sur la touche CONFIG et maintenez-la** 

**enfoncée.**

La diode STATUS se met à clignoter rapidement.

**2. Relâchez le bouton CONFIG.** La diode STATUT continue à clignote **3. Ré-appuyez sur le bouton et maintenez-le enfoncé.**

La diode ÉTAT clignotera une fois.

**4. Relâchez le bouton CONFIG.**

L'appareil sera réinitialisé et redémarrera – le voyant STATUS clignotera rapidement.

**REMISE À ZÉRO DU COMPTEUR**

"RESET".

#### 7. PLUS D'INFORMATION

le lien suivant :

#### **https://supla.zamel.com/en/product/mew-01/**

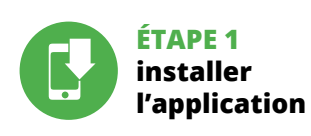

Google Play

8. GARANTIE

id.

Ē

# **C'EST PARTI!**

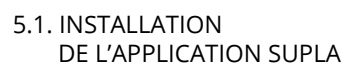

**Digital** 嘎班

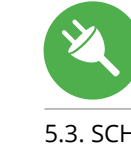

zaMeL

5.5. FONCTIONS D'APPLICATION

Durante a instalação dos fios de alimentação, tenha atenção que o fio vermelho deve estar áentrada S1 e o fio preto áentrada S2 no respetivo canal. A direção do fluxo de potência deve ser o mesmo do descrito no conetor.

**ES**

# **Monitor de consumo energético 3-F+N Wi-Fi** supla MEW-01

#### 1. ANTES DE EMPEZAR

**MONITOR TRIFÁSICO DE CONSUMO ENERGÉTICO:** • medición de corriente, tensión, potencia en 3 fases, • configuración fácil, • envío y acceso a datos de medición en la nube.

**CONTENIDO DEL EMBALAJE** • equipo MEW-01 • 3 x transformadores de corriente 100 A • manual de instrucciones

**QUÉ NECESITAS PARA EMPEZAR** • acceso al cuadro de distribución • destornillador / alicates • cable de diámetro máximo 2,5 mm²

para conectar la fuente eléctrica • se recomienda poseer una licencia de electricista 1kV

#### 2. ADVERTENCIA

El equipo se debe conectar a la red trifásica de acuerdo con las normas entes en vigor. El modo de conexión se ha definido en el present manual. Las actividades relacionadas con la instalación, la conexión y el

al fabricante.

Por la presente ZAMEL Sp. z o.o. hace constar que el tipo de equipo de radio MEW-01 cumple los requisitos de la directiva 2014/53/UE. El texto completo de la declaración de conformidad UE se puede consultar en la siguiente página web: www.zamel.com

#### 4. DATOS TÉCNICOS

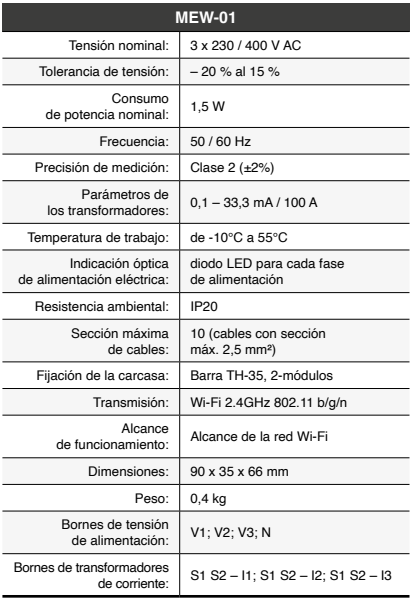

3. INFORMACIÓN

der entre -10 y +55°C.

El dispositivo MEW-01 está concebido para la instalación en interiores. En caso de instalación en exteriores, el dispositivo se debe colocar en una caja hermética ad cional protegida contra la penetración de agua, sobre todo

por el lado de los bornes de conexión.

El dispositivo está provisto de una antena de rosca. Se puede añadir una antena exterior instalada fuera

del cuadro de distribución.

5. PUESTA EN MARCHA EN 5 PASOS

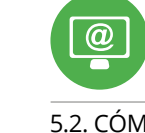

**SI NO TIENES UNA CUENTA YA TIENES UNA CUENTA**

Introduce la dirección de correo electrónico utilizada

Introduce los siguientes datos en la página: • la dirección de correo electrónico, • la confirmación de la contraseña.

Confirma todo mediante el botón: "Crear cuenta" <sup>2</sup>

#### **PASO 2 date de alta / abre sesión**

#### **PASO 3 conecta el equipo a la corriente eléctrica**

**PASO 4 añade el equipo**

**CONEXIÓN DEL EQUIPO** Conecta el equipo a la alimentación de acuerdo con el esquema proporcionado. Comprueba que el diodo del equipo se comporte igual que en la animación. Si no es el caso,

habilitado, abre la página https://cloud. supla.org/, inicia la sesión, elige la pestaña "Mi SUPLA" y habilita la agregación de equipos **9** , luego repite el proceso. **AGREGACIÓN CORRECTA DEL EQUIPO** La agregación del equipo debe finalizar sin problema Lo confirma el mensaje final: "El proceso de agregación del equipo ha finalizado correctamente" **10**. Tras pulsar

comprobar el estado del diodo LED. Durante la primera agregación de algunos equipos, el diodo puede parpadea muy rápidamente y de manera irregular: esto significa que ntrolador está actualizando su firmware. Mom después de terminar esa tarea, el diodo LED debe emitir una luz continua indicando la conexión con el servidor.

**AGREGACIÓN MANUAL DEL EQUIPO**

El procedimiento de agregación manual se debe emplear si por algún motivo la agregación automática en la aplicación no ha terminado correctamente.

#### **EQUIPO EN MODO DE CONFIGURACIÓN** Para esto tenemos que entrar en modo de configuración pulsando el botón CONFIG en el equipo hasta que el diodo LED empiece a parpadear **11**.

**CONFIGURACIÓN DEL EQUIPO** A continuación, busca el equipo en el listado de las redes Wi-Fi disponibles y conectarse a esa red. El nombre de red debe empezar con ZAMEL-MEW-01 seguido del número de serie **12**.

Ahora abre el navegador e introduce la siguiente dirección en la barra de navegación: 192.168.4.1, luego confirma. Se abrirá la página de configuración. Aquí puedes modificar fácilmente los ajustes de la red **13**.

**PASO 5 empieza el seguimiento del consumo energético**

Al abrir la ventana de medición, verás los valores actuales de medición de las distintas fases. Se puede revisar el historial en gráficos.

**CAMBIO DE TARIFA Y MONEDA**

Abre la sesión en tu cuenta **https://cloud.supla.org/** Busca el equipo MEW-01 en la pestaña "Mi SUPLA" y entra en los ajustes del equipo, ahora puedes cambiar el valor el precio por kWh y la moneda aplicable 6. RESTABLECIMIENTO

DE LOS AJUSTES PREDEFINIDOS **RESTABLECIMIENTO DE LOS AJUSTES PREDEFINIDOS** 

**SIN RESETEAR EL CONTADOR 18**

**1. Pulsa y mantén pulsado el botón CONFIG** El diodo STATUS empezará a parpadear rápido.

**4. Suelta el botón CONFIG**

El equipo se va a resetear y se volverá a iniciar:

el diodo STATUS va a parpadear rápidament

**PUESTA A CERO DEL CONTADOR**

el campo de texto denominado "Reset"

#### 7. MÁS INFORMACIÓN

Información adicional y material de video que puede encontrar escaneando el código QR **19** o usando el siguiente enlace: **https://supla.zamel.com/en/product/mew-01/**

1. ZAMEL Sp. z o.o. concede una garantía de 24 meses a los productos cuendidos. 2. La garantía de ZAMEL Sp. z o.o. no incluye: a) daños ocasionados durante el transporte, carga/descarga u otras circunstancias; b) daños oca

**PASO 1**

**instala la aplicación**

www.supla.org/android www.supla.org/ios

8. GARANTÍA

# **MEDIDAS DE LECTURA 15 16 17** 5.5. FUNCIONES DE APLICACIÓN

**EMPEZAMOS**

5.1. INSTALACIÓN DE

LA APLICACIÓN DE SUPLA